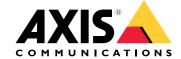

#### **About this Document**

This manual is intended for administrators and users of Design Tool for AXIS Perimeter Defender. It includes instructions for using and managing the product on your network. Previous experience of networking will be of use when using this product. Later versions of this document will be posted at <a href="https://www.axis.com">www.axis.com</a>. See also the product's online help, available through the web-based interface.

#### Legal considerations

#### Liability

Every care has been taken in the preparation of this document. Please inform your local Axis office of any inaccuracies or omissions. Axis Communications AB cannot be held responsible for any technical or typographical errors and reserves the right to make changes to the product and manuals without prior notice. Axis Communications AB makes no warranty of any kind with regard to the material contained within this document, including, but not limited to, the implied warranties of merchantability and fitness for a particular purpose. Axis Communications AB shall not be liable nor responsible for incidental or consequential damages in connection with the furnishing, performance or use of this material. This product is only to be used for its intended purpose.

#### Intellectual property rights

Axis AB has intellectual property rights relating to technology embodied in the product described in this document. In particular, and without limitation, these intellectual property rights may include one or more of the patents listed at <code>axis.com/patent</code> and one or more additional patents or pending patent applications in the US and other countries.

#### Trademark acknowledgements

AXIS COMMUNICATIONS, AXIS and VAPIX are registered trademarks or trademark applications of Axis AB in various jurisdictions. All other company names and products are trademarks or registered trademarks of their respective companies.

Microsoft, Windows, WWW, Internet Explorer, DirectX, Intel, Intel Core, Pentium and Xeon are registered trademarks of the respective holders.

#### Support

Should you require any technical assistance, please contact your Axis reseller. If your questions cannot be answered immediately, your reseller will forward your queries through the appropriate channels to ensure a rapid response. If you are connected to the Internet, you can:

- visit axiscompanion.com/manuals for a complete set of product specific user manuals and system installation guides
- download user documentation and software updates
- find answers to resolved problems in the FAQ database, search by product, category, or phrase
- report problems to Axis support staff by logging in to your private support area
- chat with Axis support staff
- visit Axis Support at axis.com/support

#### Learn more!

Visit Axis learning center axis.com/academy for useful trainings, webinars, tutorials and guides.

# Table of Contents

| About the Design Tool for AXIS Perimeter Defender | <br> | . <b></b> . | . 4 |
|---------------------------------------------------|------|-------------|-----|
| lerminology                                       | <br> |             | 5   |
| How to                                            | <br> | . <b></b> . | . 6 |
| Add a map                                         | <br> |             | 6   |
| Add a camera                                      |      |             |     |
| Remove a camera                                   |      |             |     |
| Pair cameras for PTZ Autotracking                 |      |             |     |
| Change or move the camera's ID number             | <br> |             | 6   |
| Measure                                           |      |             |     |
| Adjust the camera settings                        | <br> |             | 7   |
| Adjust the camera settings                        |      |             | 8   |
| Export a project                                  | <br> |             | 9   |
| Export a project                                  | <br> |             | 9   |
| Find help                                         |      |             |     |

## About the Design Tool for AXIS Perimeter Defender

## About the Design Tool for AXIS Perimeter Defender

The design tool for AXIS Perimeter Defender is a self-contained application that can run on any Windows machine. The tool allows you to place cameras compatible with AXIS Perimeter Defender on a map. The tool then provides information on detection ranges, blind spots and camera placement when designing a perimeter protection system. The tool takes into account camera features, like focal range, as well as the requirements from AXIS Perimeter Defender.

If you use AXIS Perimeter Defender PTZ Autotracking, the tool can help you with the placement of the paired cameras.

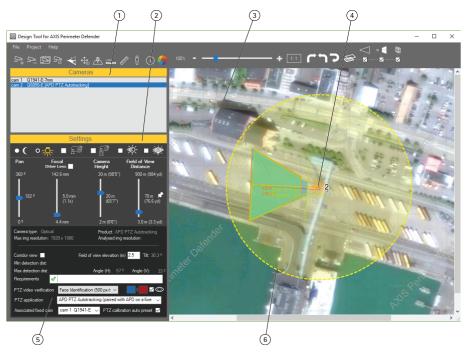

- 1 List of cameras added to the map
- 2 Settings
- 3 Мар
- 4 Cameras on map
- 5 AXIS Perimeter Defender PTZ Autotracking settings
- 6 Field of view distance for PTZ camera

# About the Design Tool for AXIS Perimeter Defender

# Terminology

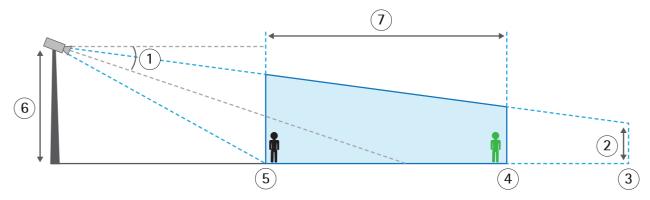

- 1 Tilt
- 2 Field of view elevation
- 3 Field of view distance
- 4 Maximum detection distance
- 5 Minimum detection distance
- 6 Camera height
- 7 Detection zone

#### How to...

## How to...

This chapter explains how to use the Design Tool for AXIS Perimeter Defender.

## Add a map

- 1. Click
- 2. Browse to find your map and click Open.
- 3. Set the scale of the map:
  - 3.1 Click
  - 3.2 Draw a line on the map.
  - 3.3 Enter the number of meters or yards that the line corresponds to.
  - 3.4 Click OK.

### Add a camera

- 1. Click 574
- 2. Choose a camera from the menu and click **OK**.

If you have added one camera and want to add an identical one with the same settings, click

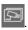

## Remove a camera

- 1. Choose a camera in the list of cameras.
- 2. Click 574

## Pair cameras for PTZ Autotracking

To pair a PTZ camera with a fixed camera for AXIS Perimeter Defender PTZ Autotracking:

- 1. Add one PTZ camera and one fixed or thermal camera.
- 2. Select the PTZ camera in the list of cameras.
- 3. In PTZ video verification, select the desired level.
- 4. In PTZ application, select PTZ Tracking
- 5. In Associated fixed cam, select the fixed or thermal camera to pair with.

## Change or move the camera's ID number

Every camera placed on the map gets an ID number.

To change the start number for the ID number sequence:

#### How to...

- 1. Click 5/10
- 2. Enter the desired sequence start number.
- 3. Click the 1.2.3... button.

To move the ID number of a camera on the map:

- 1. Click
- 2. Choose a camera in the list of cameras.
- 3. Drag-and-drop the ID number to the desired location.

### Measure

To measure the distance between two points on the map:

- 1. Click
- 2. Draw a line that covers the distance you want to measure.
- 3. The distance appears in the Ruler Tool pop-up.

To measure the size (in percentage of the image height) of a person in the camera's field of view:

- 1. Click
- 2. Choose a camera in the list of cameras.
- 3. Hover the map to see the size of a person in the Human Size Measure Tool pop-up.

## Adjust the camera settings

To change the location of the camera on the map, click it and drag.

Under Settings, you can make adjustments for each camera.

Pan - Adjust the direction of the camera.

Focal - Adjust the focal length of the camera.

Camera height - Adjust the mounting height of the camera. See Terminology on page 5.

Field of view distance – Adjust the field of view distance of the camera. See  $\it Terminology on page 5$ .

#### Note

If the installation of the camera does not meet the requirements of AXIS Perimeter Defender, information is shown in the Requirements field.

### About maximum detection distance

The maximum detection distance for a camera depends on several factors, such as camera type, maximum image resolution, and focal length. Also, some environmental factors can degrade the detection performance and reduce the maximum detection distance. Examples of such factors are: the level of illumination in the scene, the use of infrared lights, or the presence of fog.

To adjust the maximum detection distance to different conditions, select one or more of the following:

#### How to...

- For scenes with low illumination (less than 50 lux).
- For scenes with good illumination (more than 50 lux).
- For cameras using built-in IR illumination.
- For cameras using external IR spot illumination.

The selected IR spot illumination must reach at least twice the maximum detection distance and cover the camera's field of view.

For example, if the expected maximum detection distance is 50 m (54 yards) and the horizontal field of view of the camera is 30 degrees, the IR spot illumination used must be able to reach at least 100 m (109 yards) and cover 30 degrees.

- For conditions with medium-density fog.
- For conditions with high-density fog.

Maximum possible detection distance in different conditions

|                    | Thermal<br>Camera | Optical Camera Good illumination at night (>50 lux), no IR used | Optical Camera Low illumination at night (<50 lux), suitable external IR spot used | Optical Camera Low illumination at night (<50 lux), built-in IR used (only for -L cameras) |
|--------------------|-------------------|-----------------------------------------------------------------|------------------------------------------------------------------------------------|--------------------------------------------------------------------------------------------|
| No fog             | 600 m             | 300 m                                                           | 80 m                                                                               | 20 m                                                                                       |
| Medium-density fog | 400 m             | 100 m                                                           | 50 m                                                                               | 0 m                                                                                        |
| High-density fog   | 200 m             | 50 m                                                            | 0 m                                                                                | 0 m                                                                                        |

### Hide areas from the camera's field of view

To activate or deactivate the tool to hide areas from the field of view:

• Click

#### To hide an area:

- 1. Click to start a line.
- 2. Click to end the line.
- 3. Create more lines until the area is surrounded by lines.

## To move a line's endpoint:

- 1. Hover the endpoint of a line.
- 2. When the end of the line is highlighted in yellow, drag-and-drop it to a new location.
- 3. Click again to release the endpoint in its new location.

### How to...

To delete a line:

- 1. Hover the line.
- 2. When the line is highlighted in yellow, press DELETE.

## Export a project

To export the project to a pdf:

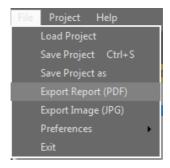

• Click File > Export Report (PDF)

This generates a report of two pages. One page has a picture of the map and cameras, and the other one has a table with the details.

To export an image of the map and cameras:

• Click File > Export Image (JPG)

## Save or load a project

To save the project:

- 1. Click File > Save Project
- 2. Give the file a name and click Save.

To load an existing project:

1. Click File > Load Project

## Find help

For more help on how to place the cameras, click

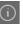

User Manual Design Tool for AXIS Perimeter Defender © Axis Communications AB, 2016 - 2018 Ver. M3.2

Date: December 2018

Part No. T10071035